## **Email/Cloud Registration**

- Please make sure the Wifi connection (only non-5GHz Wifi available).
- Confirm if SuperNote device email account log on is completed.
- Go to [cloud.supernote.com.cn](http://cloud.supernote.com.cn/) , then check and input Security Code.
	- Please refer to next page.
	- You can register either by mobile phone or email account
- Restart SuperNote device (Setting-> About -> System reboot -> Reboot)

## Wifi Connectivity Check

- Make sure your Wifi is connected (only non-5GHz Wifi available).
- Go to Setting ->Date and Time ->Network automatic acquisition time -> ON
- Go to About -> System reboot -> Reboot
- Check again if the exact Wifi you want to use is able to connect.

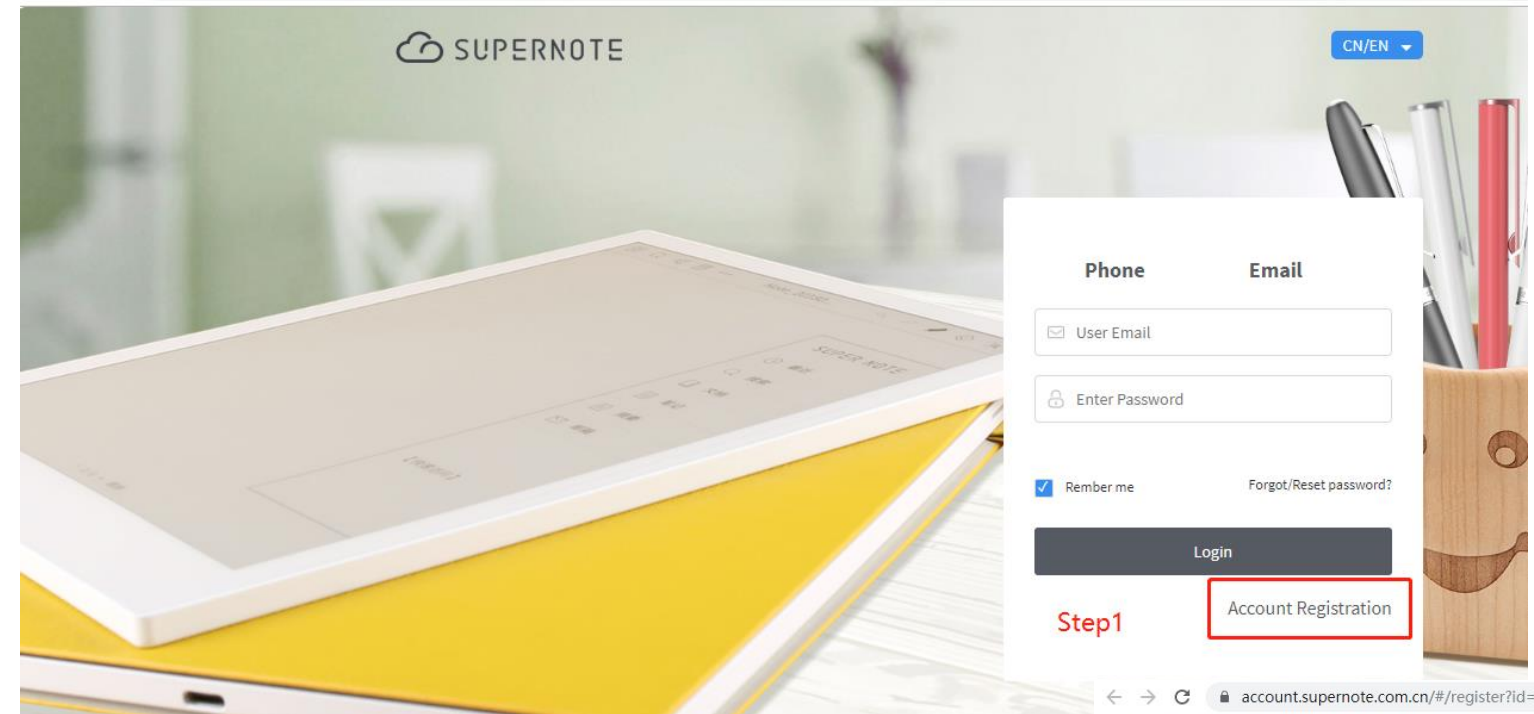

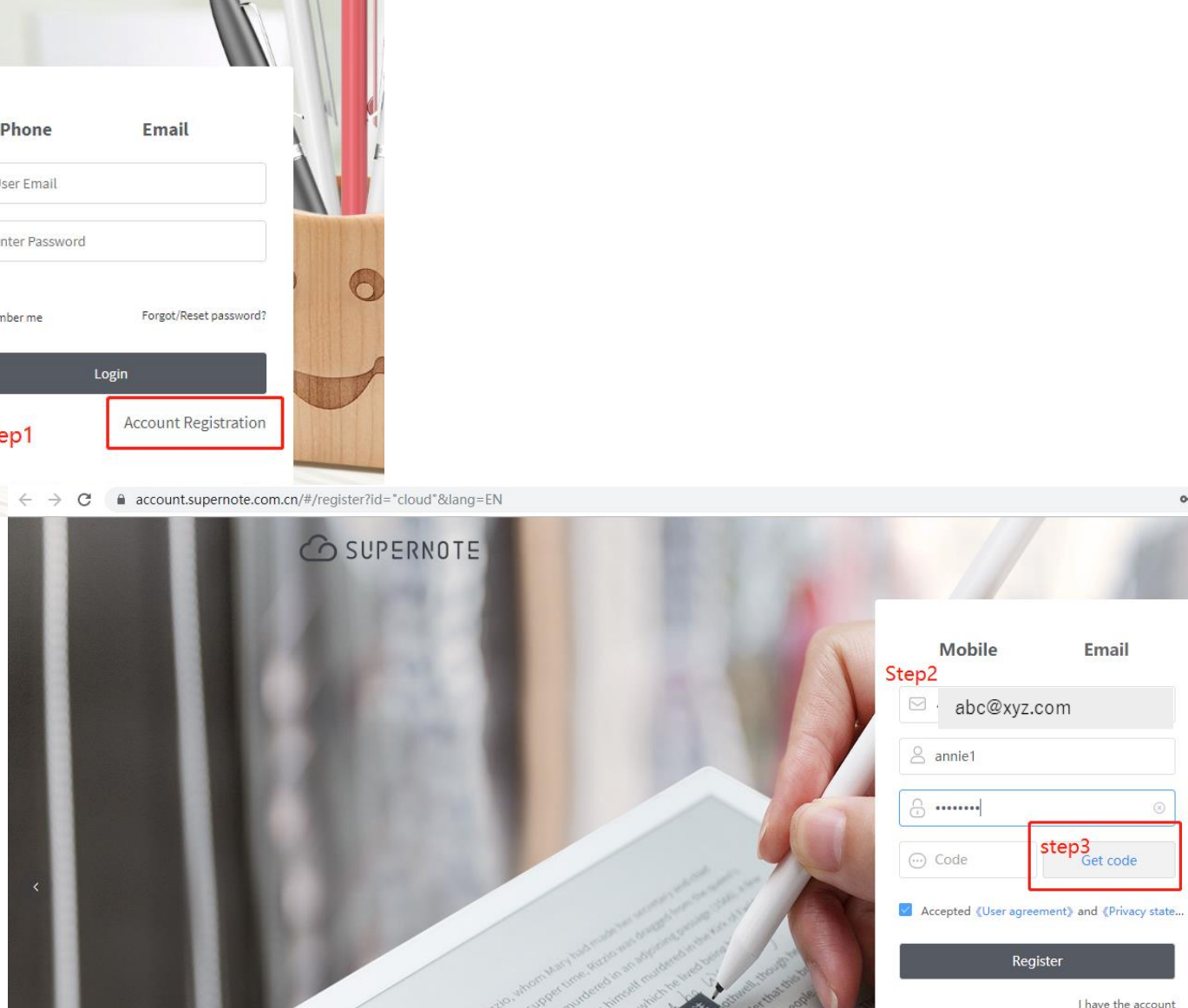

○ 图☆

Email

I have the account

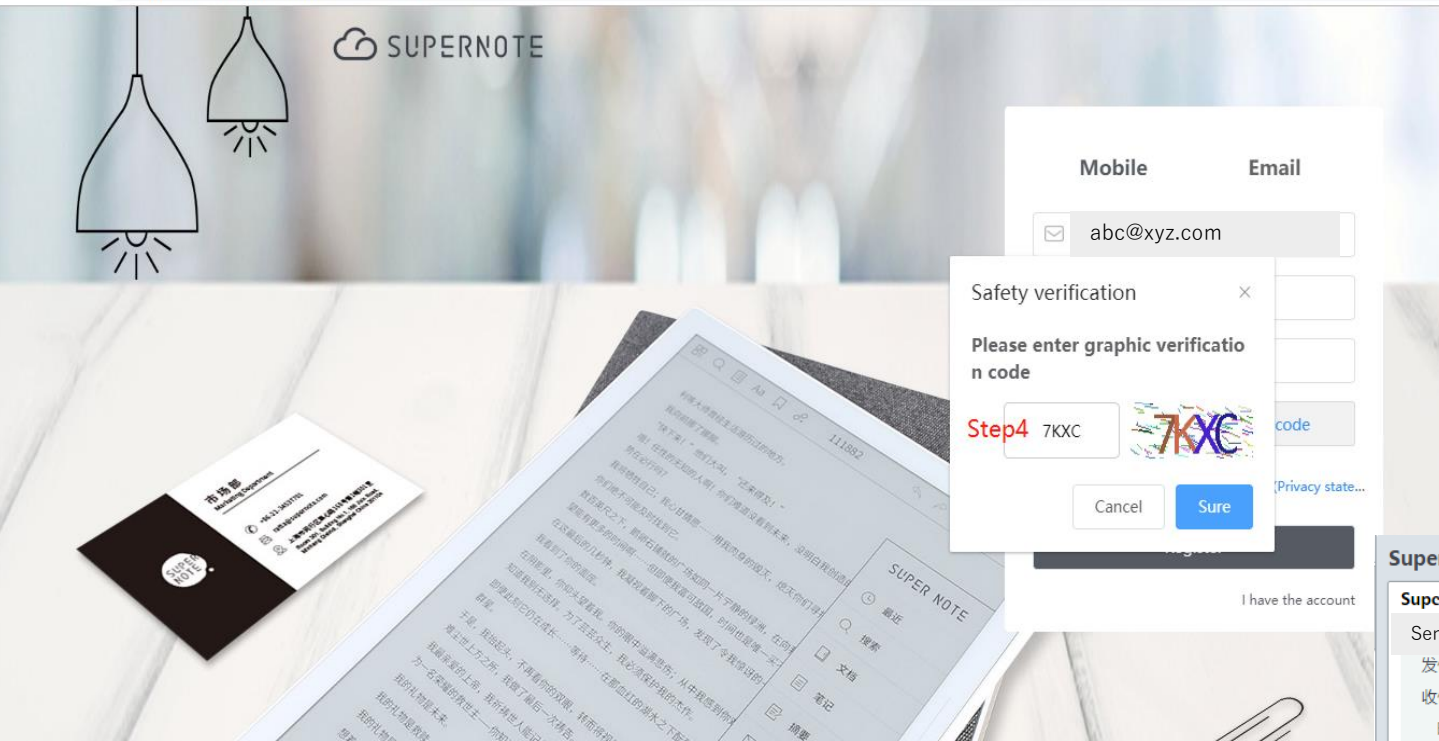

**Step 5**: Your registered email address will receive a code for you to input in webpage **Step 6.**

Input the verify code into webpage **Step 4.**  Code message as below **Step 5** will be sent automatically to the email address you input.

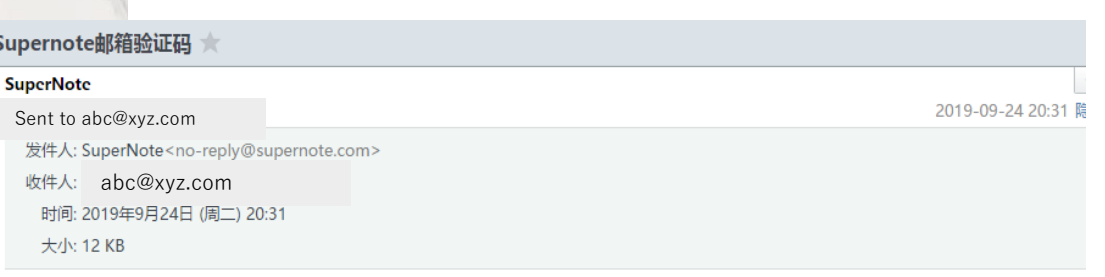

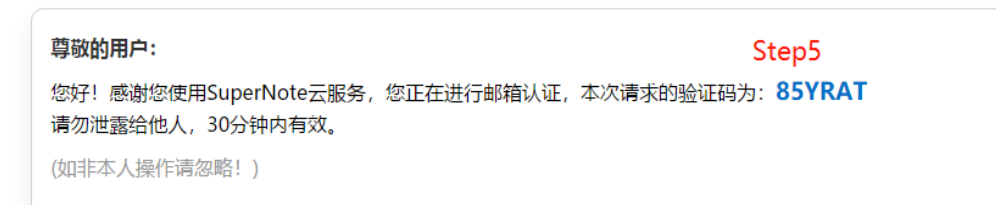

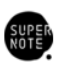

 $O_T$   $\overline{O_T}$  $\rightarrow$  $\circ$ 

> Supernote团队 客服热线: 400-921-7470 服务: service@supernote.com

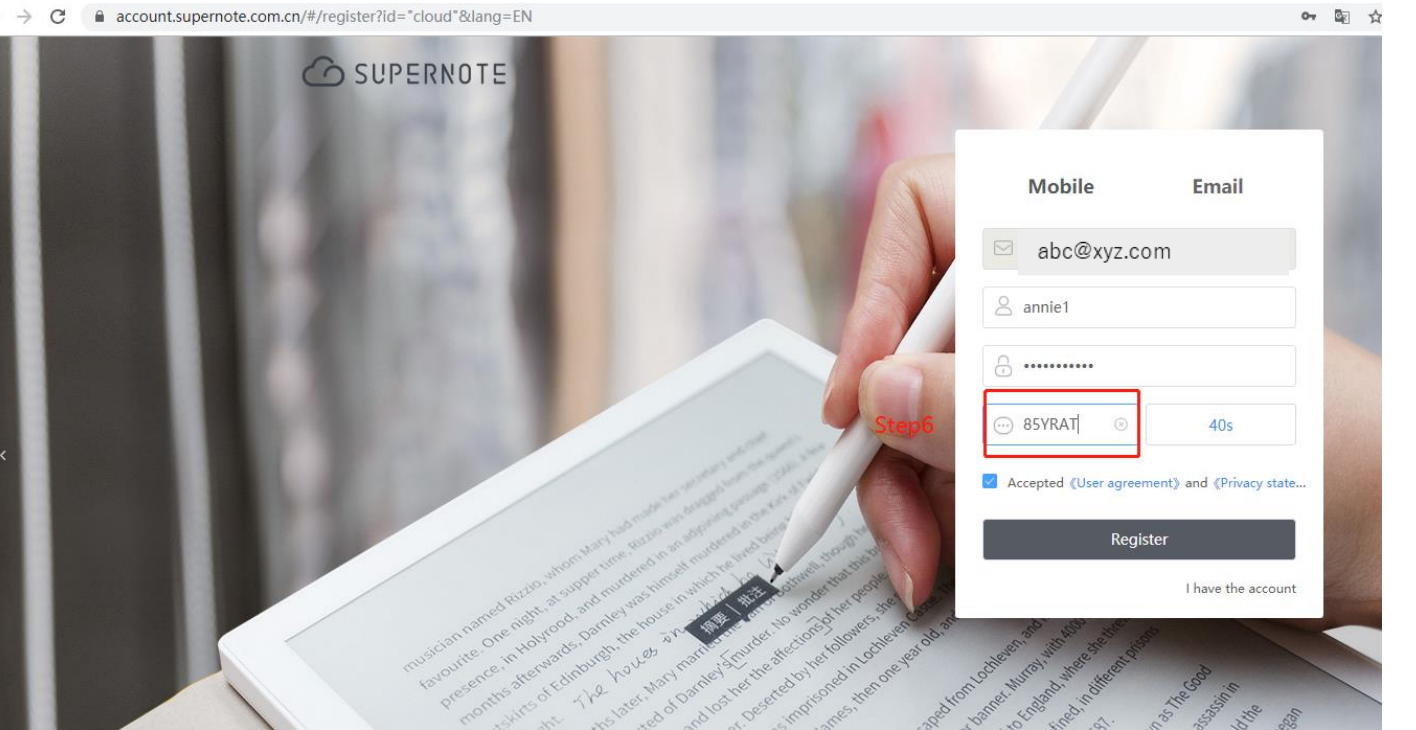

 $\leftarrow$   $\rightarrow$   $\mathbf{C}$  <br> account.supernote.com.cn/#/register?id="cloud"&lang=EN

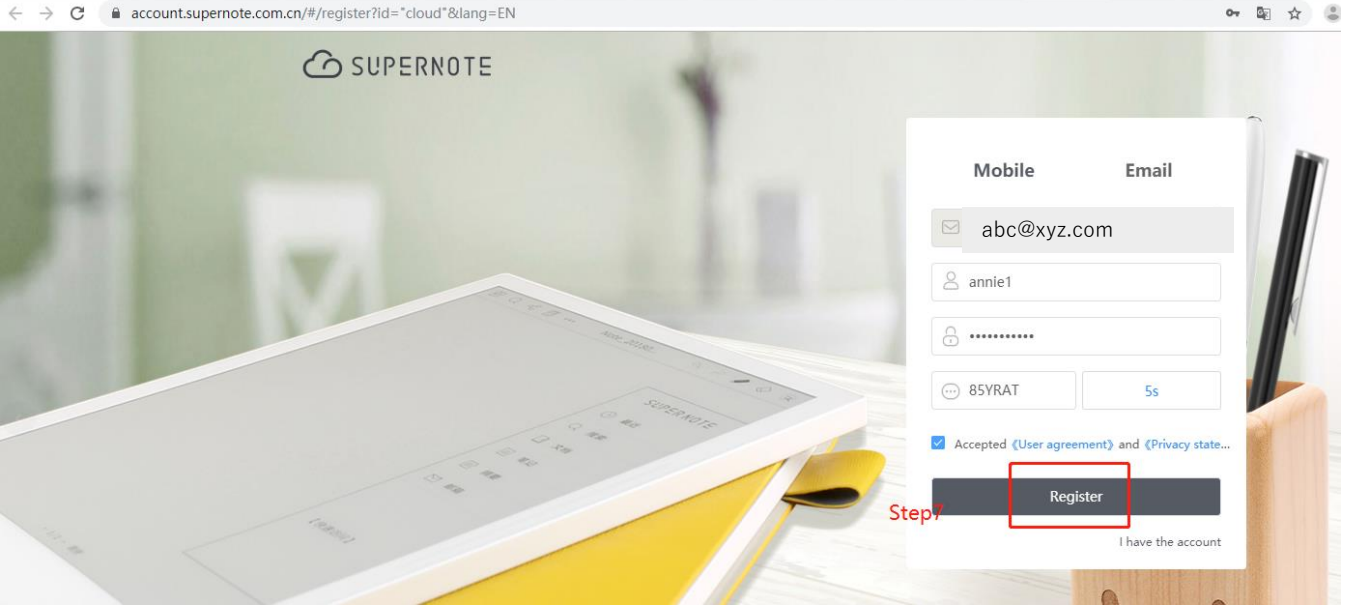

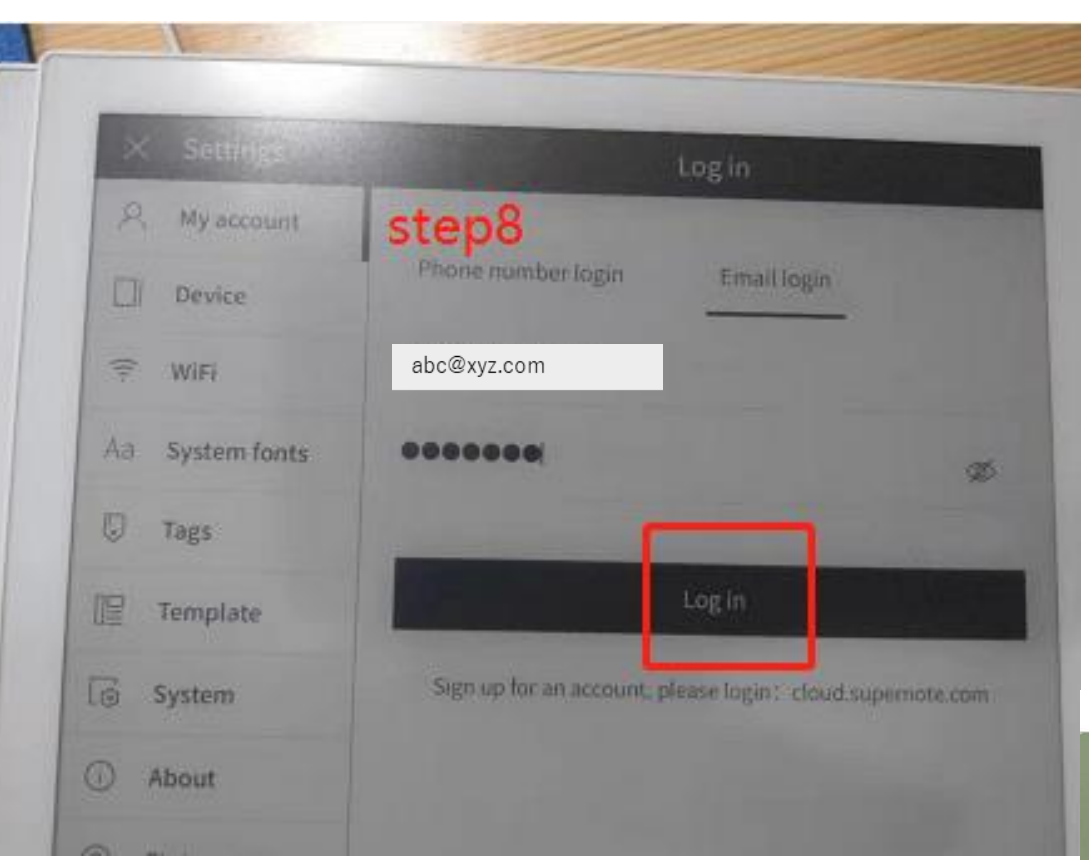

 $\leftarrow$   $\rightarrow$  C a cloud.supernote.com.cn/#!/login

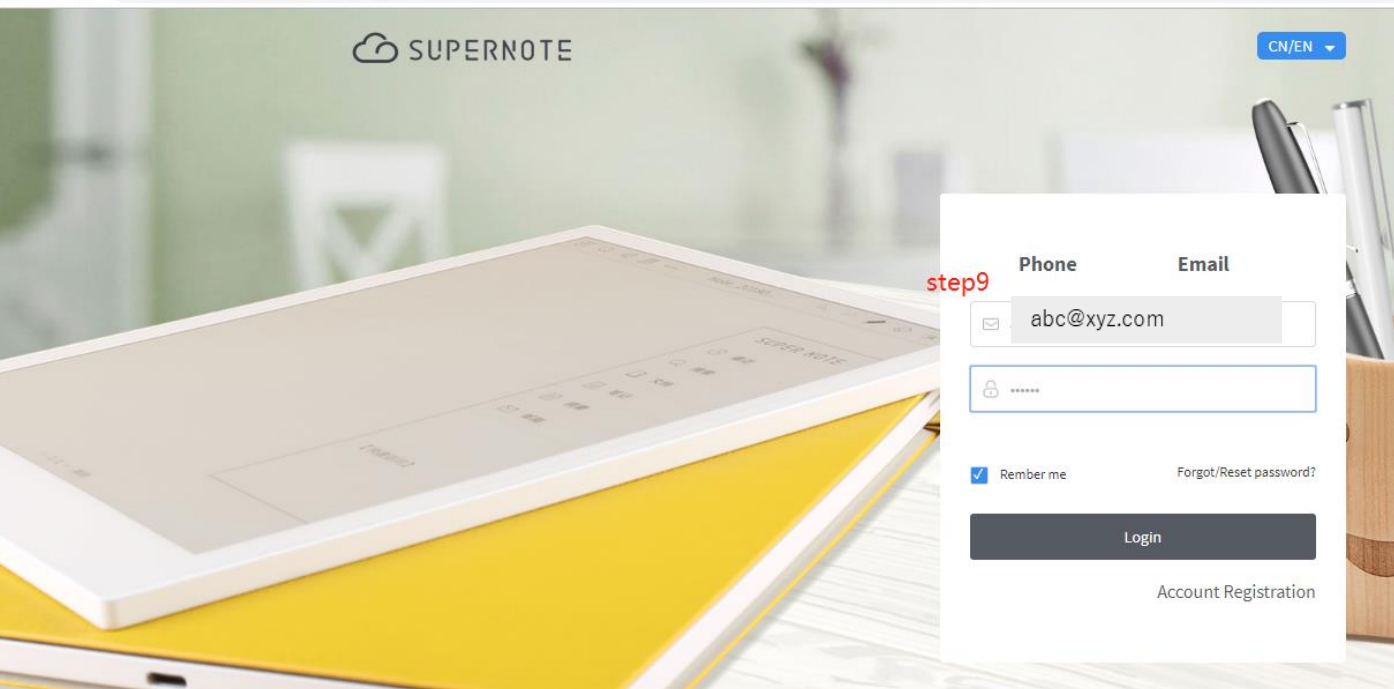